平成18年度 Eスクエア・エボリューション OpenSchoolPlatform 京田辺市地域プロジェクト最終納品

# 運用マニュアル

平成19年2月

株式会社内田洋行

このマニュアルでは、OSS環境の運用に関して説明しています。 具体的には、下記の項目を説明しています。

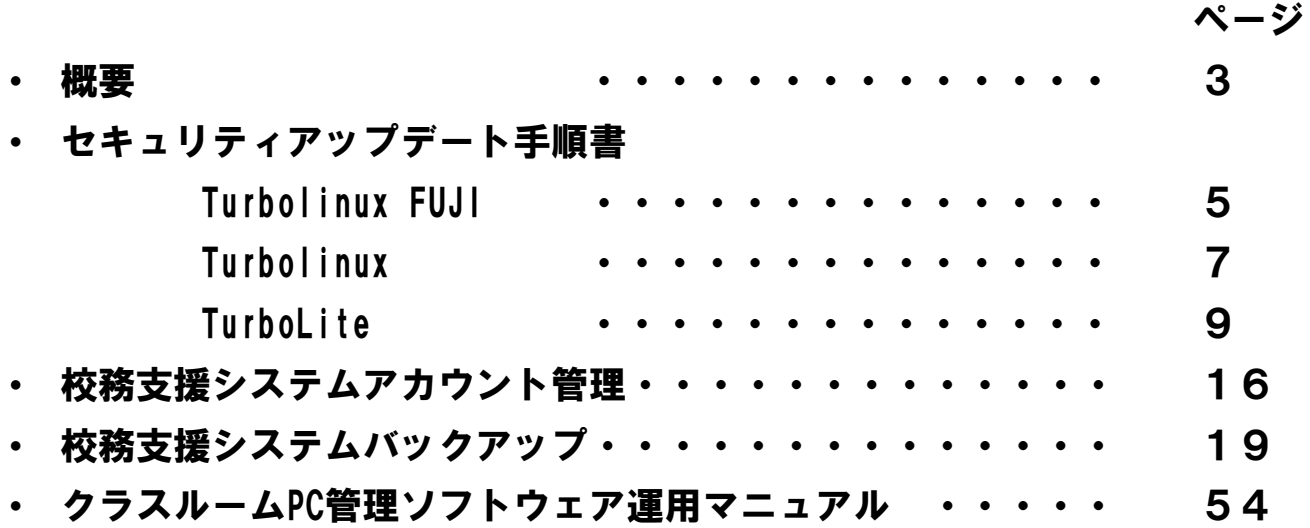

※ Linuxは、Linus Torvalds氏の米国およびその他の国における登録商標または商標です。

※ Microsoft Windowsは、米国Microsoft Corporationの米国およびその他の国における登録または登録商標です。

※ その他のソフトウェア、パッケージ、ディストリビューション、製品などの名称は、一般に開発者または、各社 の各国における商標または登録商標です。

※ 本マニュアルの中では®、◎、™などの表記をおこなっておりません。

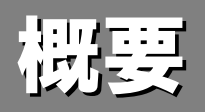

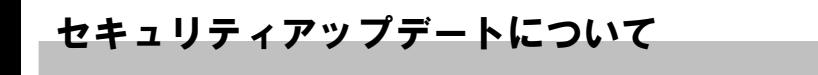

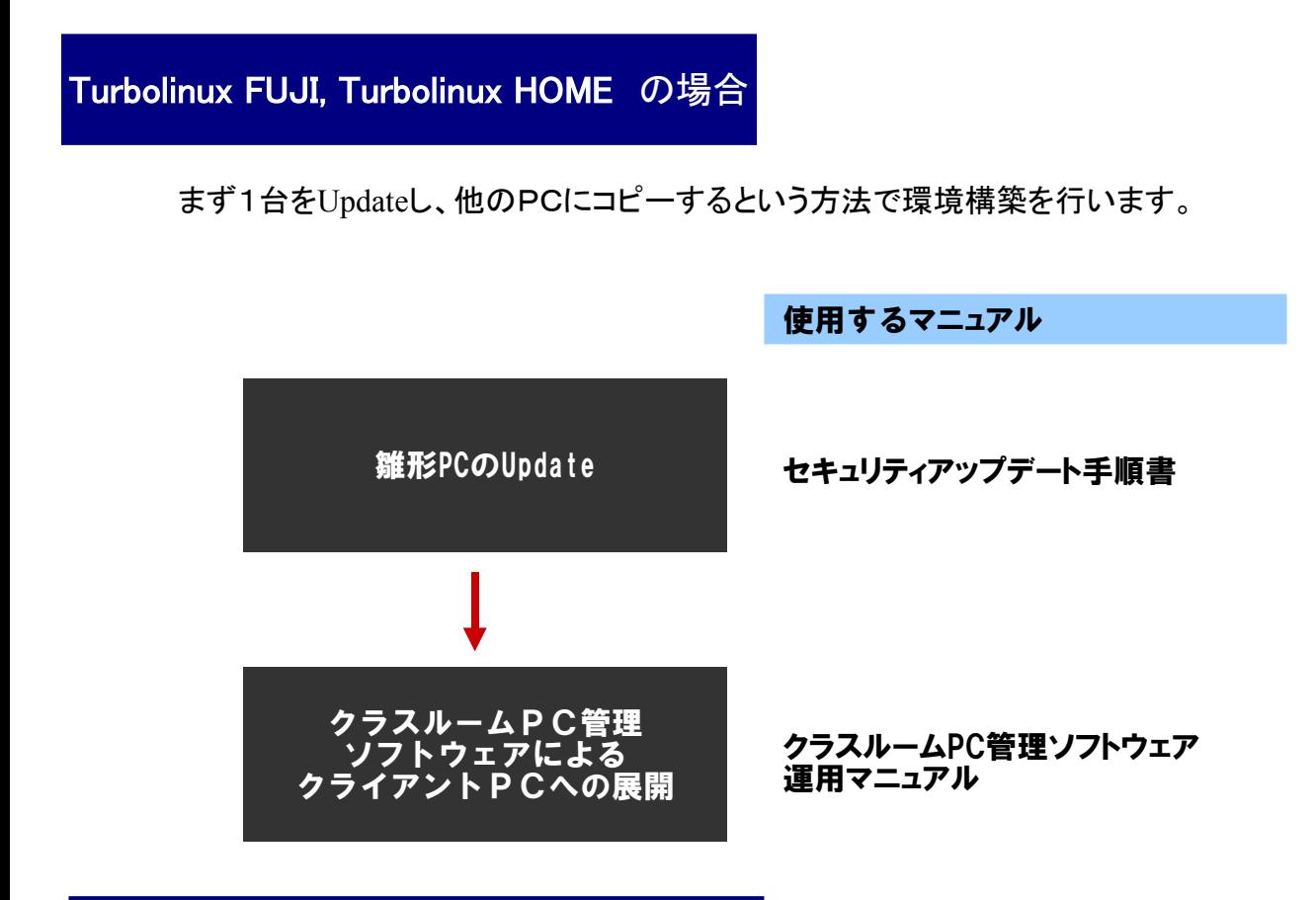

TurboLite の場合

イメージファイルを展開、必要なパッケージの追加を行った上で、新しいイメージファイルを 作成、再度USBフラッシュメモリへコピーするという方法で環境構築を行います。

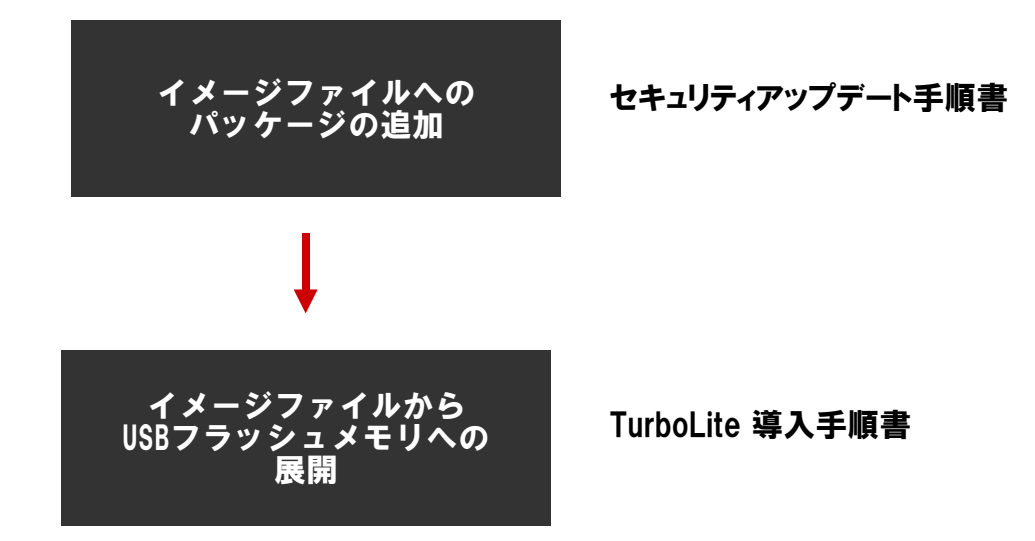

# Turbolinux FUJI セキュリティアップデート手順書

### Turbolinux FUJI セキュリティアップデート

#### 1.Turboプラスの起動

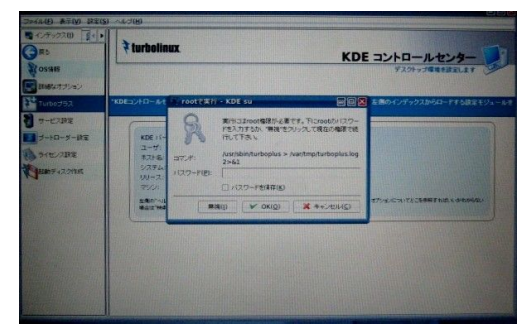

「コントロールセンター」から、「Turboプラス」を指定します

。 管理者権限が必要なので、rootのパスワード入力を求め られます。

#### 2.Turboプラスの画面

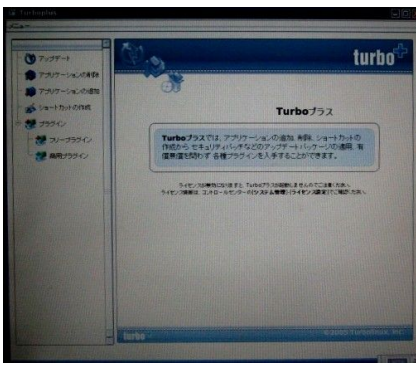

Turbo プラスには以下の機能があります。

- パッケージのアップデート
- システムからパッケージを削除
- 「インストール CD」や FTP サイトからパッケージをイン ストール
- デスクトップへのショートカット作成
- プラグインの導入

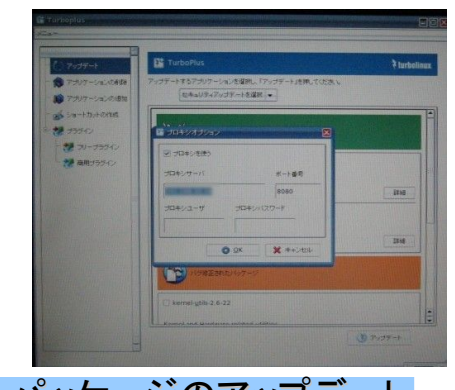

トすちアプリケーションを選択し. 「アッフ<br>|セキュリティアップデートを選択|<del>。</del>

furbo<sup>y</sup> +5 (A) Guly-1  $\bullet$ kernel-utils-2.6-2

 $37.77$ 

プロキシサーバーを使用するネットワーク環境の場合は 、「メニュー」→「プロキシ設定」 を選択し、プロキシサー バの設定を行ってください。

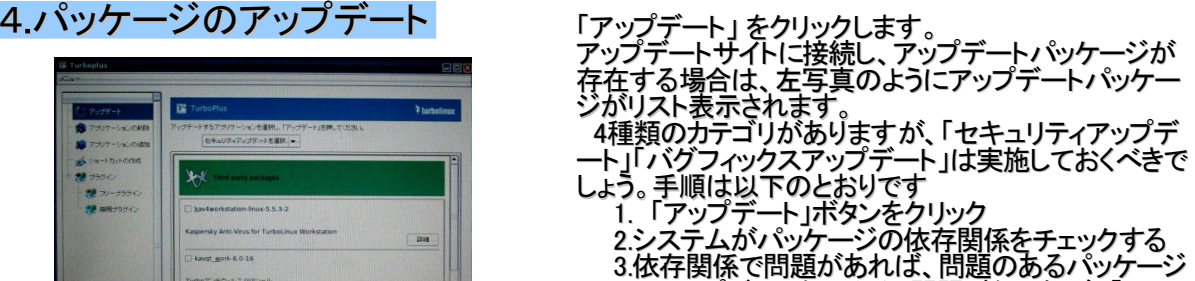

のアップデートを止める。問題がなければ、「OK」 ボタンをクリックしてアップデートを実行する。

### 3.プロキシの設定

# Turbolinux HOME セキュリティアップデート手順書

## Turbolinux HOME セキュリティアップデート

#### 1.Turboアップデートの起動

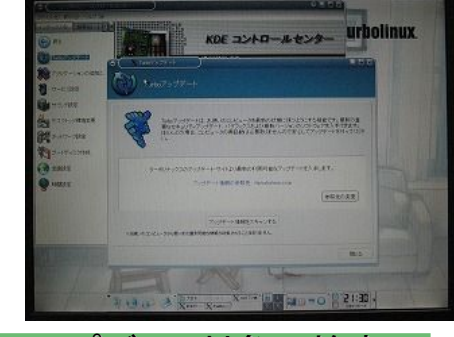

2アップデート対象の検索

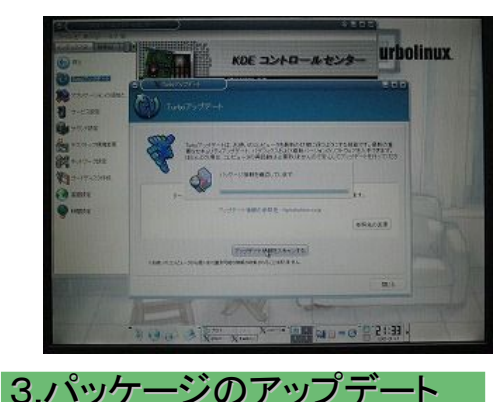

「コントロールセンター」から、「Turboアップデート」を指定 します。

管理者権限が必要なので、rootのパスワード入力を求め られます。

Proxyサーバ経由では、「Turbo アップデート」を利用でき ません。プロキシサーバが不要な環境で実行するか, ftp://ftp.turbolinux.co.jp/pub/TurboLinux/TurboLinux/ia32 /Home/1/updates/RPMSのデータをイントラネットのFTPサ ーバにコピーするなどで対応します。

- Turbo アップデートには以下の機能があります。 • パッケージのアップデート • 「インストール CD」や FTP サイトからパッケージをイン ストール
- 「アップデート」 をクリックします。 アップデートサイトに接続し,アップデー度すべきパッケ ージがあるかどうかを検索します。

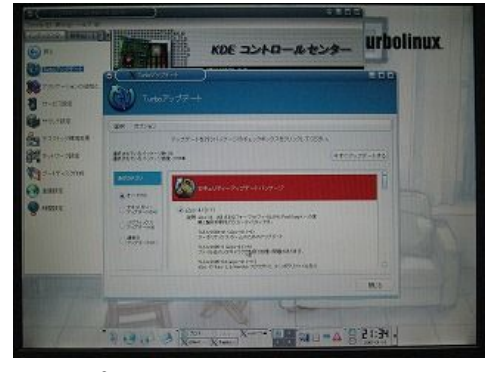

4.アップデートの終了

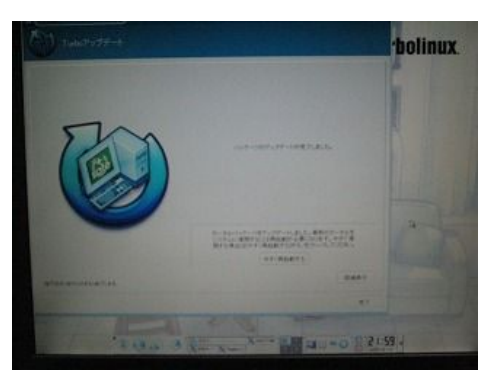

アップデートパッケージが存在する場合は、左写真の ようにアップデートパッケージがリスト表示されます。 3種類のカテゴリがありますが、「セキュリティアップデ ート」「バグフィックスアップデート」は実施しておくべきで しょう。手順は以下のとおりです 1. 「今すぐアップデート」ボタンをクリック 2.システムがパッケージの依存関係をチェックする 3.依存関係で問題があれば、問題のあるパッケージ のアップデートを止める。問題がなければ、「OK」 ボタンをクリックしてアップデートを実行する。

#### 正常にアップデートが終了すれば,左の写真のような 終了画面が表示されます。

# TurboLite セキュリティアップデート手順書

### はじめに

この手順書は、USBメモリに収録されているOSのイメージファイル(cloopイメージ)を展開して、任意のRPM パッケージを追加し、OSのイメージファイルを再作成する手順についてまとめています。

SBメモリに収録されているOSのイメージファイルを展開、再作成するためには、次のソフトウェアがインスト ールされた環境(PC)が必要です。

1.準備

・Turbolinux FUJI

Linux Kernalパッケージのバージョンが2.6.13-6以降である必要があります。

# rpm -qa | grep -i kernel

もしKernelバージョンが古い場合は、Turboプラスでアップデートしてください。

・lcatパッケージ 上記Turbolinux FUJIがインストールされた環境に、cloopのイメージファイルを取り扱うためのツールキット が含まれる、lcatパッケージをインストールする必要があります。Cuickinを使うか、次のコマンドを実行して インストールしてください。インストールの際、依存関係を無視してインストールしてください。

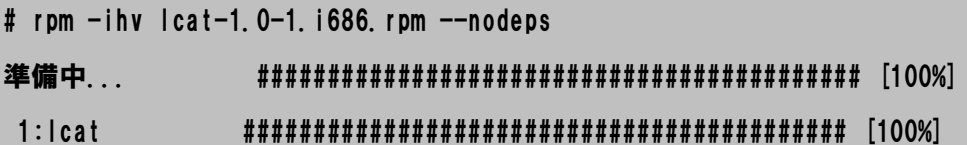

・デバイスファイルの確認

編集するUSBメモリを、上記PCで取り扱う場合のデバイスファイルを特定しておく必要があります。特定す る方法は、USBメモリをPCに挿した際に、次のように /var/log/messages に出力される内容を確認する か、dmesgで確認し、特定してください。

# tail -f /var/log/messages

- ... kernel: SCSI subsystem initialized
- ... kernel: Initializing USB Mass Storage driver...
- ... kernel: scsi0 : SCSI emulation for USB Mass Storage devices
- kernel: usbcore: registered new driver usb-storage
- ... kernel: USB Mass Storage support registered.
- ... kernel: Vendor: BUFFALO Model: USB Flash Disk Rev: 4000
- ... kernel: Type: Direct-Access **ANSI SCSI revision: 00**
- ... kernel: SCSI device sda: 2030592 512-byte hdwr sectors (1040 MB)
- ... kernel: sda: Write Protect is off
- ... kernel: sda: assuming drive cache: write through
- ... kernel: SCSI device sda: 2030592 512-byte hdwr sectors (1040 MB)
- ... kernel: sda: Write Protect is off
- ... kernel: sda: assuming drive cache: write through
- ... kernel: sda: sda1 sda2 sda4
- ... kernel: sd 0:0:0:0: Attached scsi removable disk sda
- ... dynaplug: device:/dev/sda devtype:block mntpoint:/mnt/sda
- ... dynaplug: device:/dev/sda2 devtype:block mntpoint:/mnt/USBFlashDisk\_sda2
- ... dynaplug: Add Device: /dev/sda2
- ... dynaplug: mpoint: /mnt/USBFlashDisk\_sda2
- ... dynaplug: device:/dev/sda1 devtype:block mntpoint:/mnt/USBFlashDisk\_sda1
- ... dynaplug: Add Device: /dev/sda1
- ... dynaplug: mpoint: /mnt/USBFlashDisk\_sda1
- ... dynaplug: device:/dev/sda4 devtype:block mntpoint:/mnt/USBFlashDisk\_sda4
- ... dynaplug: Add Device: /dev/sda4
- ... dynaplug: mpoint: /mnt/USBFlashDisk\_sda4

情報: 上記例では、/dev/sda です。

#### 2.イメージファイルの展開

まず、USBメモリに収録されている、OSのイメージファイルを展開します。まず、次のコマンドを実行して コピー先となるext2のイメージファイルを作成してマウントします。

# dd if=/dev/zero of=/tmp/new\_root.ext2 bs=1M count=1000 読み込んだブロック数は 1000+0 書き込んだブロック数は 1000+0 # /sbin/mkfs.ext2 /tmp/new\_root.ext2 mke2fs 1.38 (30-Jun-2005) /tmp/new\_root.ext2 is not a block special device. Proceed anyway? (y,n) y Filesystem label= OS type: Linux Block size=4096 (log=2) Fragment size=4096 (log=2) 128000 inodes, 256000 blocks 12800 blocks (5.00%) reserved for the super user First data block=0 8 block groups 32768 blocks per group, 32768 fragments per group 16000 inodes per group Superblock backups stored on blocks: 32768, 98304, 163840, 229376 Writing inode tables: done Writing superblocks and filesystem accounting information: done This filesystem will be automatically checked every 25 mounts or 180 days, whichever comes first. Use tune2fs -c or -i to override. # mkdir /mnt/new\_root # mount /tmp/new\_root.ext2 /mnt/new\_root -o loop

```
USBメモリをマウントし、OSのcloopイメージファイルをloopbackマウントします。
  注意: この例では、USBメモリへアクセスするためのデバイスファイルを、/dev/sda と仮定しています。
```
USBメモリをマウントし、OSのcloopイメージファイルをloopbackマウントします。

注意: この例では、USBメモリへアクセスするためのデバイスファイルを、/dev/sda と仮定しています。

インストールするPCにインストールされている、Turbolinux FUJIを最新の状態にアップデートします。

```
# /sbin/modprobe cloop
# mkdir /mnt/sda1 ; mkdir /mnt/old_root
# mount /dev/sda1 /mnt/sda1
# cp /mnt/sda1/images/root.cloop /tmp/old_root.cloop
# /bin/mknod /dev/cloop0 b 240 0
# /sbin/losetup /dev/cloop0 /tmp/old_root.cloop
# mount /dev/cloop0 /mnt/old_root
mount: ブロックデバイス /dev/cloop0 は書き込み禁止です、読込み専用でマウントします
```
tarコマンドでcloopイメージファイルの内容を、先に作成したext2イメージファイル(/tmp/new\_root.ext2) にコピーします。

```
# cd /mnt/old_root
\# tar cf - \angle | tar xvf - -C /mnt/new_root/
・・・
./dev/MAKEDEV
./dev/initctl
# cd
# umount /mnt/old_root
```
#### 3.イメージファイルの編集

展開したイメージファイルを確認します。

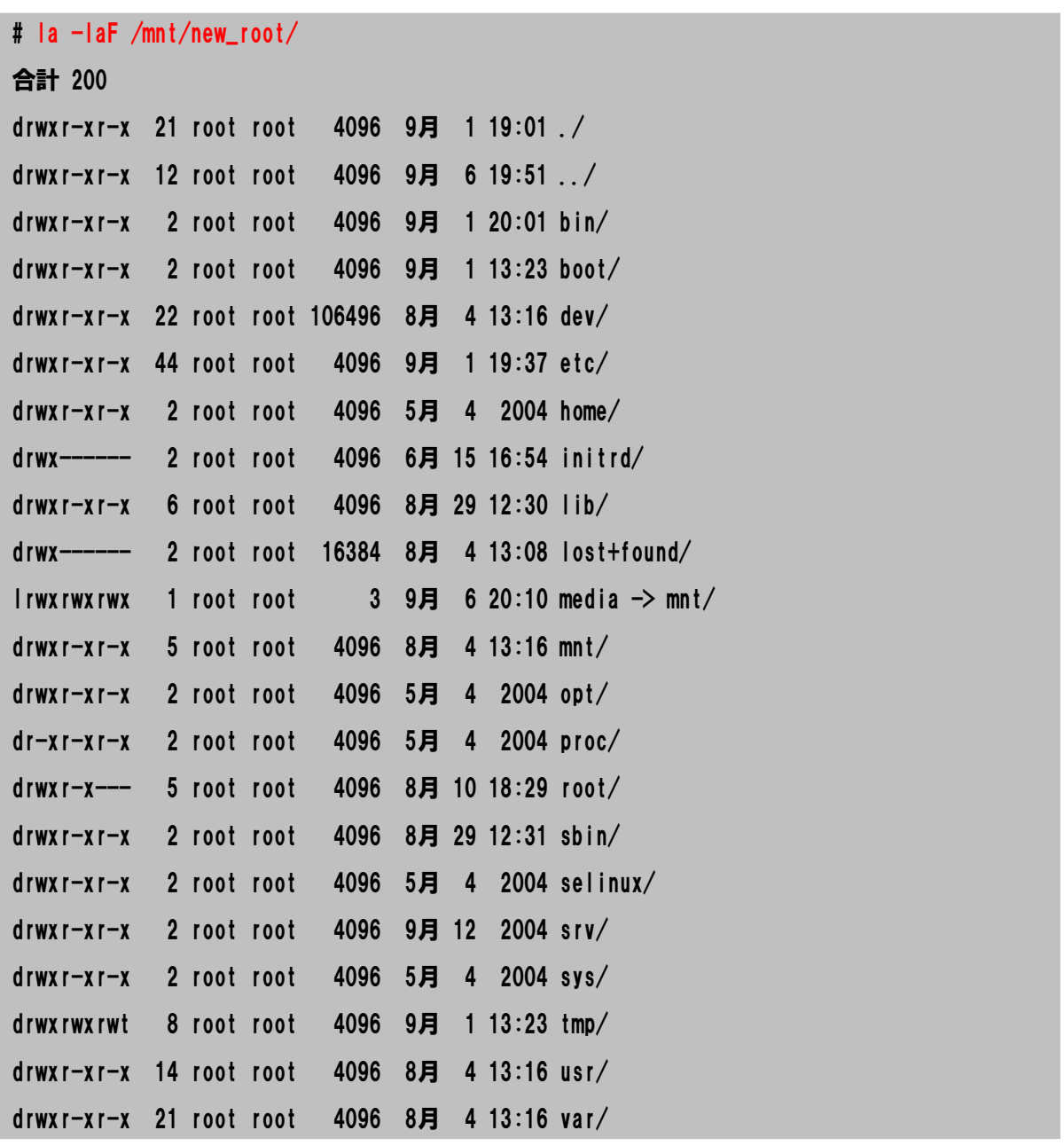

展開したイメージファイルに、アプリケーションをインストールしたり、設定ファイルを編集して、必要な作業を 実行してください。例えば、RPMパッケージをインストールする場合は、次のように(--root=/mnt/new\_rootを 付加)コマンドを実行してください。

# rpm --root=/mnt/new\_root -Uhv xxx.rpm

#### 4.イメージファイルの再作成

```
イメージファイルを再作成します。ext2イメージファイルをアンマウントします。
```
# umount /mnt/new\_root

```
次のコマンドを使用してcloopイメージを作成します。
```

```
# /bin/create_compressed_fs -vv /tmp/new_root.ext2 /tmp/new_root.cloop
・・・
[ 9] Block# 15998 size 65536 -> 13901 [compression ratio 21%, overall: 36%]
[ 9] Block# 15999 size 65536 -> 21169 [compression ratio 32%, overall: 36%]
Done. Input: 1048576000 bytes, avg. speed: 2688656 b/s
```
Statistics:

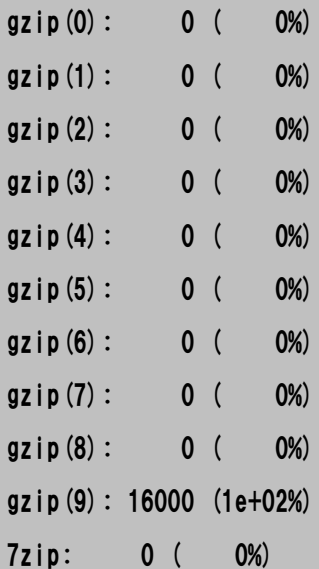

Writing index for 16000 block(s)...

```
Writing compressed data...
```
作成したcloopイメージファイル(/tmp/new\_root.cloop)をUSBメモリにコピーします。

# cp /tmp/new\_root.cloop /mnt/sda1/images/root.cloop

```
cp: `/mnt/sda1/images/root.cloop' を上書きしてもよろしいですか(yes/no)? yes
```
USBメモリをアンマウントします。

```
# umount /mnt/sda1
```

```
# rm -rf /mnt/sda1
```
OSイメージを再作成したUSBメモリからPCを起動して、編集した内容が反映しているか <u>確認してください。</u>

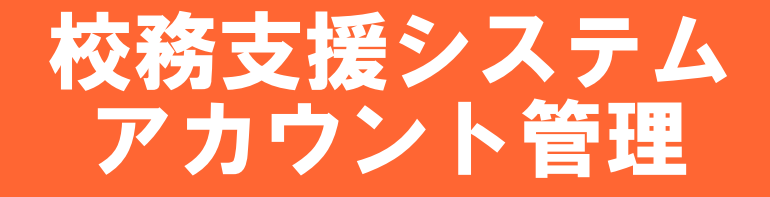

# アカウント管理 <ユーザの登録>

【ユーザ情報】

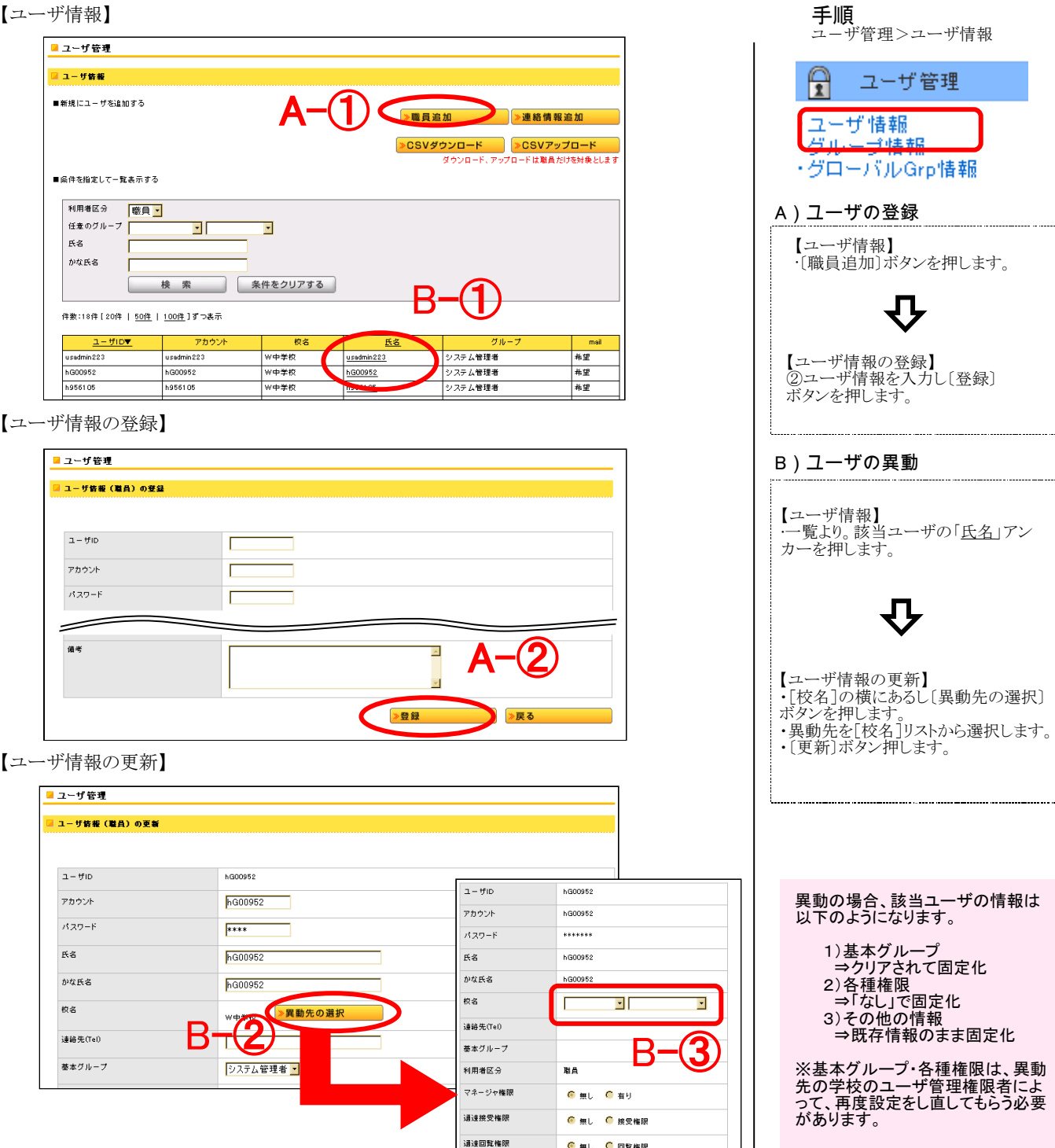

》更新

お知らせ権限

 $\frac{1}{10}$ 

B-⊖4

● 無し ● 作成権限 ● 承認権限

>戻る

**C 無し C 回覧権限** 

臨時講師

### アカウント管理 <グループの登録>

【グループ情報】

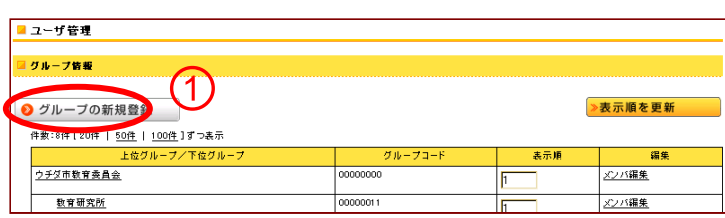

【グループ情報の登録】

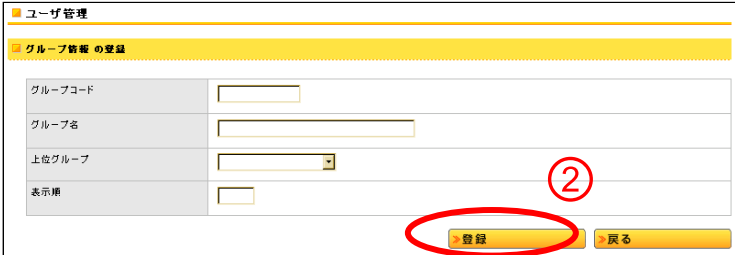

[上位グループ]選択はどのように設定すればいいですか?

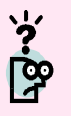

上位グループとして登録を行なう場合は、空欄のままでかまいません。 下位グループとして登録を行なう場合に、[上位グループ]を選択する必要 があります。 また、1つの上位グループに対し、複数の下位グループを作成する事もでき ます。 (※グローバルグループについても同様です)

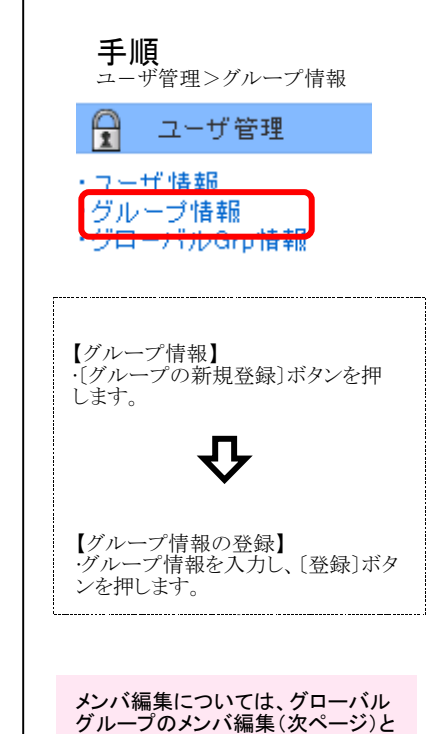

 $\overline{1}$ 

同様の操作となります。

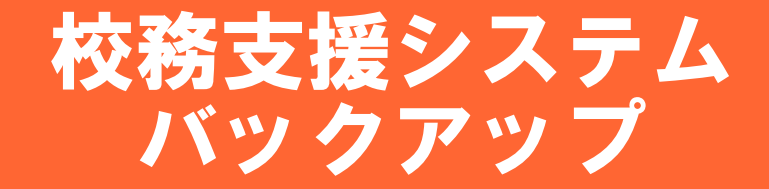

### データベースを含むシステムバックアップについて

・各ソフトウェアの制御ファイルがインストールディレクトリに置かれている場合を想定して、インストール ディレクトリごとバックアップをする事を推奨します。 <u>・データベースと添付ファイルの同期を取るため、OpenSchoolコミュニケーションの停止(Tomcatの停止)、</u> PostgreSQLの停止をした上でバックアップをとってください。

# サーバ コマンド入力について

#### OpenSchoolコミュニケーションの停止 (Tomcatの停止)

#/etc/init.d/tomcat stop

#### PostgreSQLの停止

#/etc/init.d/postgres stop

#### 以下のフォルダ配下を外部媒体や他端末へftpやcopyコマンドに て全てバックアップを取ります

/usr/local/pgsql /usr/local/tomcat /usr/local/oschool/0101/campusk/user

#### バックアップ後サービスを起動させます

#### PostgreSQLの起動

#/etc/init.d/postgres start

#### OpenSchoolコミュニケーションの起動(Tomcatの起動)

#/etc/init.d/tomcat start

# クラスルームPC管理ソフトウェア 運用マニュアル

クラスルームPC管理ソフトウェアの運用につきましては、別紙 「クラスルームPC管理ソフトウェア運用マニュアル」をご参照ください。